# Ringling HPC Cluster

HPC submission process

Motion Design

Integration with Cinema 4D

# The Big Picture

- Stages of a render job:
  - Preparing to render
  - 2. Render job submission
  - 3. Monitoring the render job
  - 4. Retrieving and reviewing results

- Open the Cinema 4D file and prepare it just as if you are going to render it locally
  - Set the needed output file resolution
  - Set the camera view to render
  - Check your render settings to assure they are optimized and set for rendering

Inside Cinema 4D with your file open: Go to "File" and click

"Save Project With Assets"

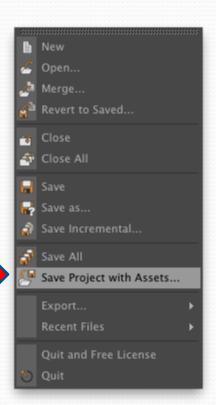

Save your project with assets in a RenderProjects folder in your homespace (If the RenderProjects folder does not exist, create it). This will create a project folder which will include all assets and source images in the project.

\* Note: This project MUST be saved in your homespace in order for the renders to go through!

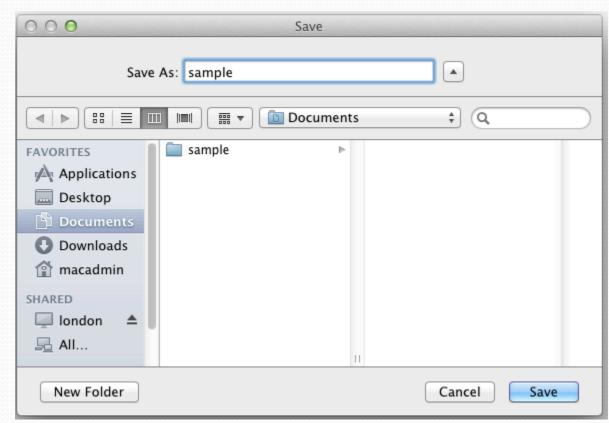

Open up Safari and enter the following address in the address bar:

"http://avatar.ringling.edu"

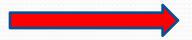

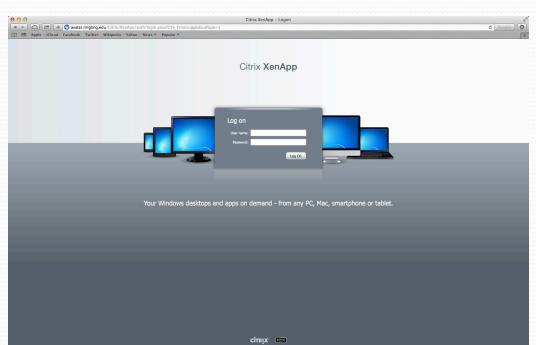

Use your regular Ringling user and password to log in to the website.

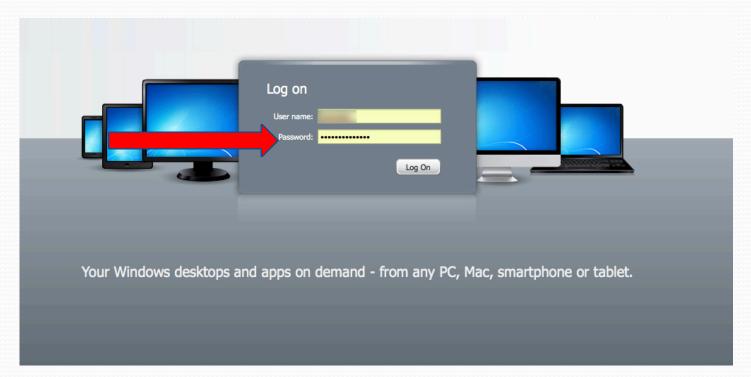

Here you will find the Job managers and the submission tool.

For now select the submission tool.

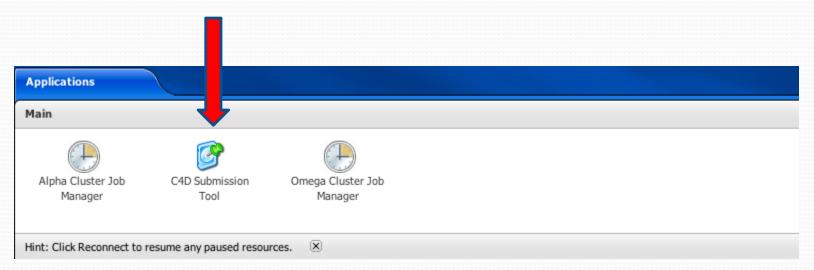

Note: With this "Citrix" system, you will be launching Windows applications on your Mac. This means it might look different than what you are used to.

This window will pop up (it might not come up instantly)

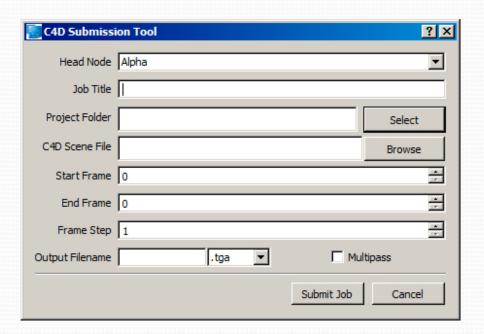

Hitting Browse will get you to your homespace. Navigate to where you saved that project.

Note that this will be a Windows application that you are opening and thus the layout might look strange to you.

Your homespace will be listed with your username, followed by (Z:\)

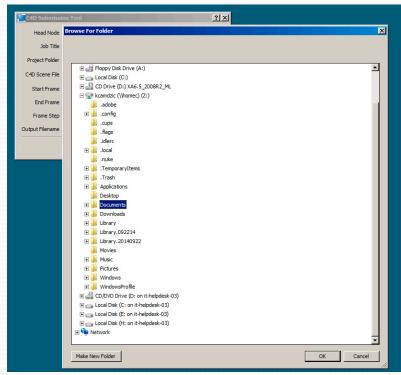

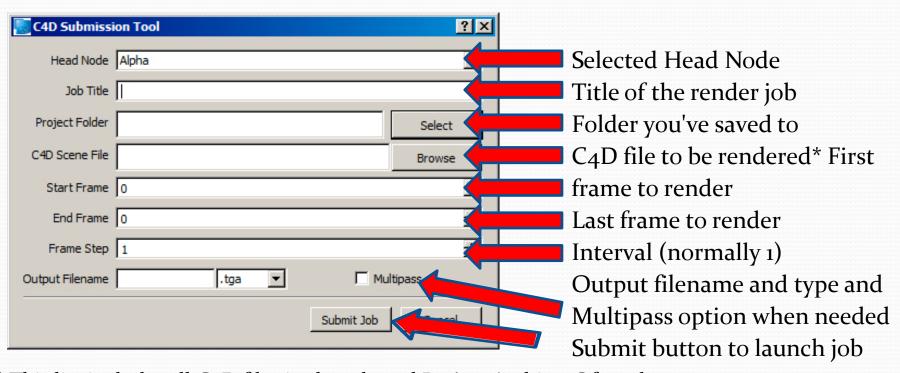

<sup>\*</sup> This list includes all C<sub>4</sub>D files in the selected Project Archive. Often there is just one Max file. If needed, choose the appropriate file to render. Disregard such files that begin with \_MACOSX or .\_

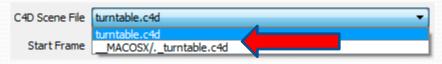

An example submission ready to go!

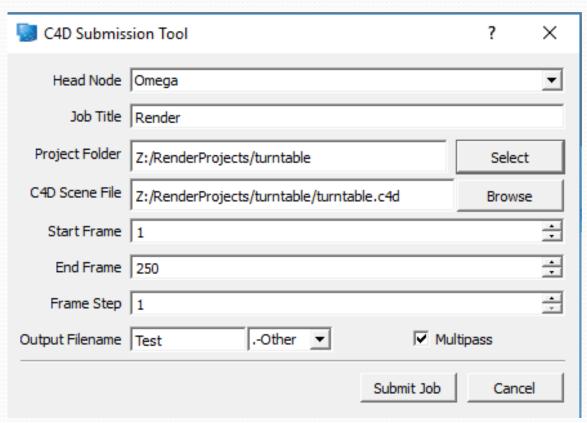

Make sure there are no spaces or special characters in any of your file or folder names or your file will NOT render

 After you hit "Submit", a command window will appear to connect to the cluster and launch your render job

```
INFO: Starting hpc-spool for MS HPC v3.2.3716.0
INFO: Spooling job from C:\hpcspecs\jspec\testsg\69d978bd-d8aa-4819-91b2-0aec83f
5363d.ini
INFO: Connecting to cluster at: Alpha
Enter the password for 'SCHOLASTIC\testsg' to connect to 'ALPHA': _____
```

You may be prompted for your password

• When you are typing your password, NOTHING shows up on the screen! Don't worry – your password is being

entered!

When prompted, you might choose to save password or not.

```
INFO: Starting hpc-spool for MS HPC v3.2.3716.0
INFO: Spooling job from C:\hpcspecs\jspec\testsg\69d978bd-d8aa-4819-91b2-0aec83f 5363d.ini
INFO: Connecting to cluster at: Alpha
Enter the password for 'SCHOLASTIC\testsg' to connect to 'ALPHA':
Remember this password? (Y/N)n_
```

- Congratulations! Your job has been launched.
  - A few key pieces of information:
    - Your files and logs will be returned to an output share
      - Both can be monitored from the labs during the render job
    - Files are organized based on folders with the job number and the cluster it was submitted to. For example:
      - 38.Omega -> job 38 on the Omega cluster
    - Folders with output and logs on the share will be erased after
       72 hours of its creation

#### Monitoring the render job

- Launch the Job Manager
  - Choose the corresponding cluster for your job on the website

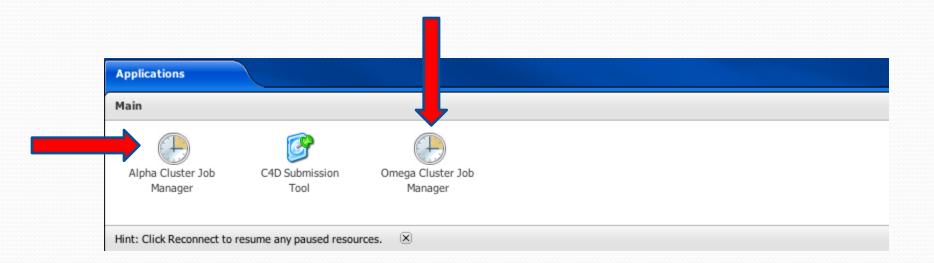

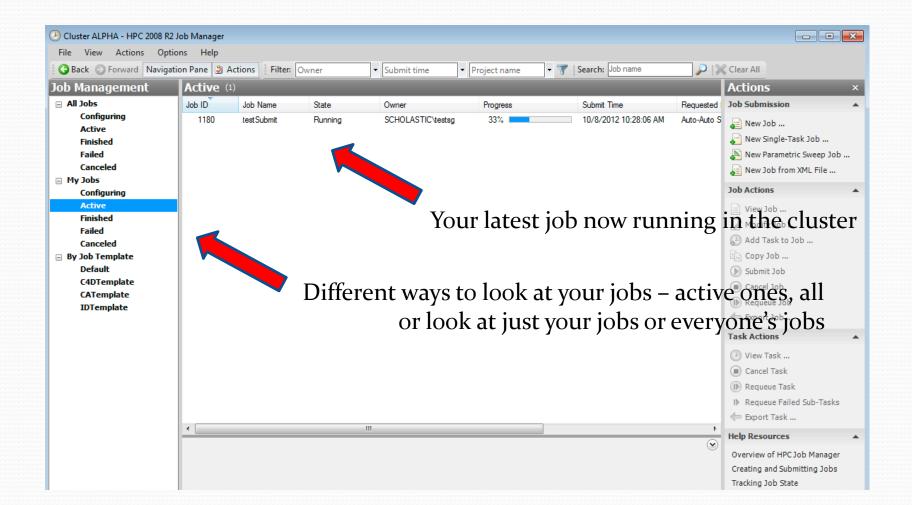

Under "My Jobs" you can check the progress of your render jobs

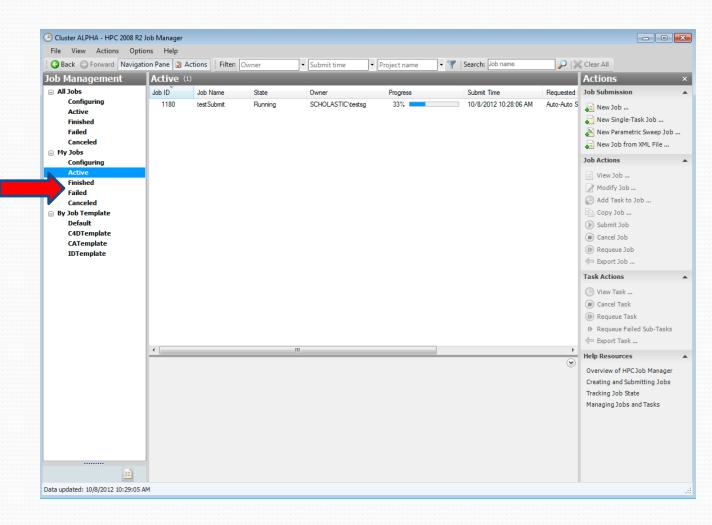

You can get more information on your job by double clicking the job itself

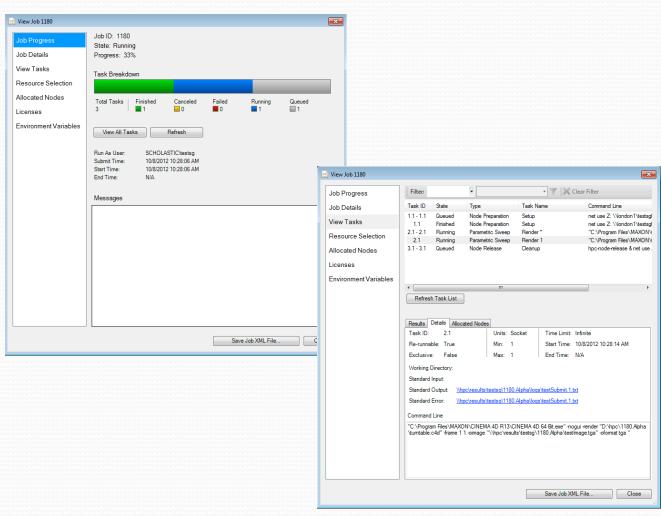

# How to... RETRIEVE

- Retrieve rendered frames and logs
  - Connect to Server
    - smb://hpc/results/[your username]

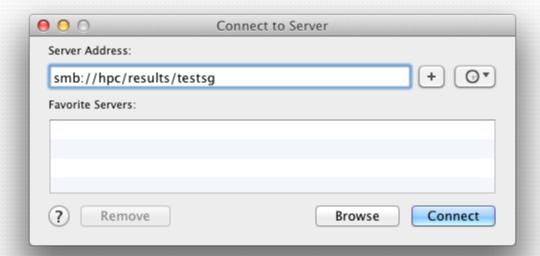

#### How to... RETRIEVE

- Retrieve rendered frames and logs
  - In the connected share you will be able to browse to your outputted frames and logs.

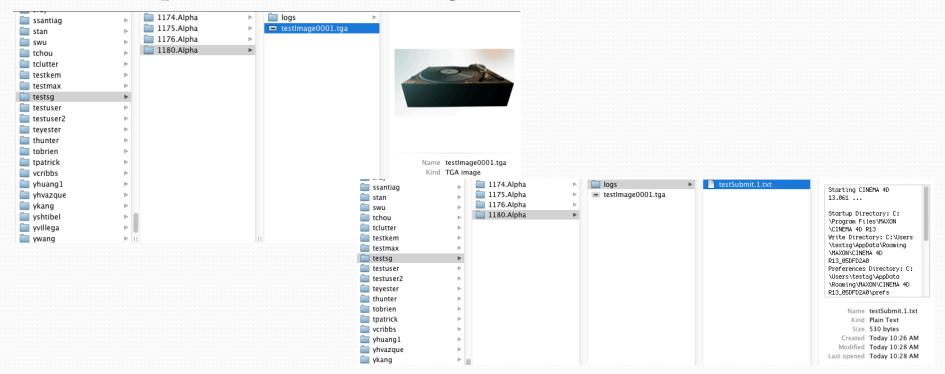

#### How to... GET HELP

- When you run into questions while rendering in the cluster
  - Check with your peers can they help you out?
  - Check with your instructors can they help you out?
  - Check the IT Render Support page for announcements, resources, and troubleshooting tips at it.ringling.edu/C4D
  - If that doesn't help, submit a ticket through support.ringling.edu or make a zoom appointment with IT to speak with one of our Render Support Specialists (https://rcadhelpdesk.youcanbook.me/)

# How to... GET HELP

- What information is need to get help beyond the forums?
  - Background regarding the status and the issue
    - Include the "Job ID" from the hpc job manager if possible
  - Be sure to note that the render job type is Cinema 4D